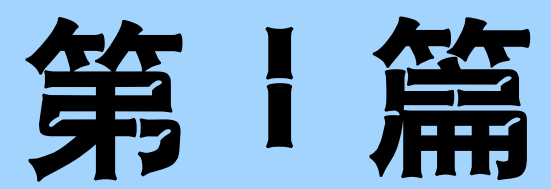

# HTML 5 网页设计

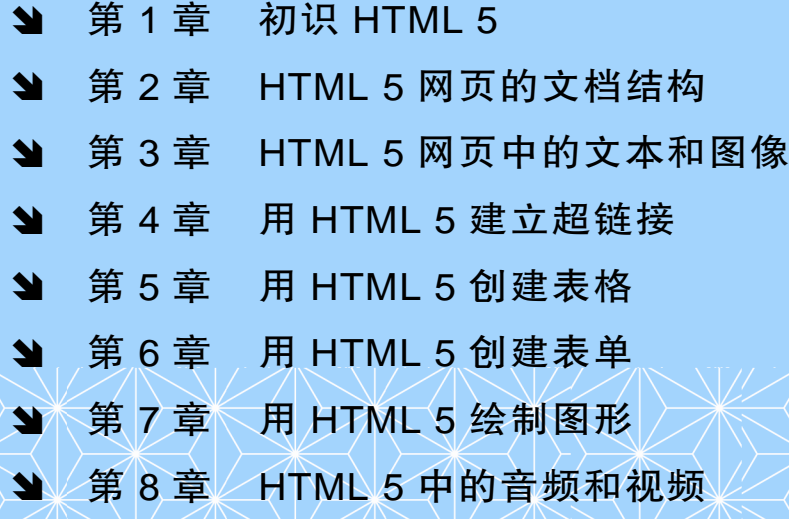

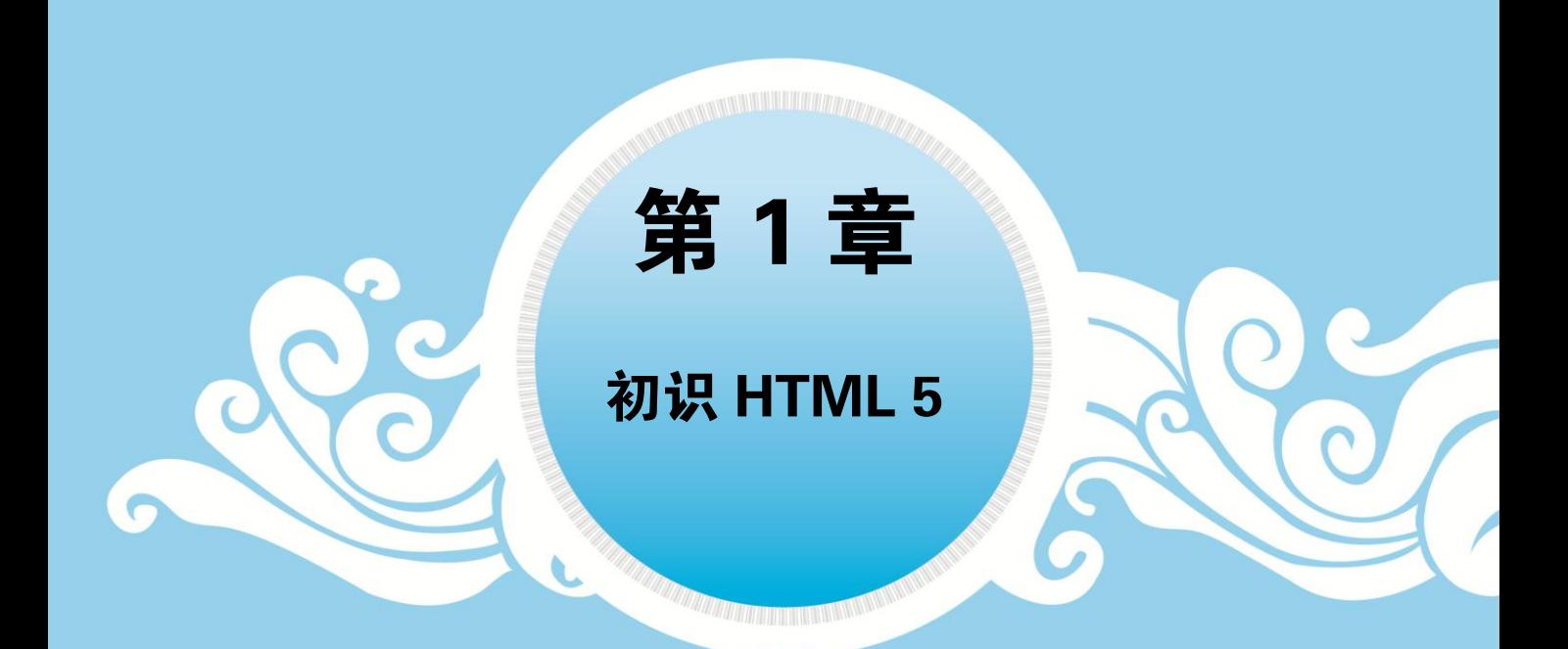

目前,网络已经成为人们娱乐、工作中不可或缺的一部分,网页设计也成为学 习计算机知识的重要内容之一。制作网页可采用可视化编辑软件,但是无论采用哪 一种网页编辑软件,最后都是将所设计的网页转化为 HTML。

HTML 是网页设计的基础语言,本章就来介绍 HTML 的基本概念和编写方 法,以及浏览 HTML 文件的方法,使读者初步了解 HTML,从而为后面的学习打 下基础。

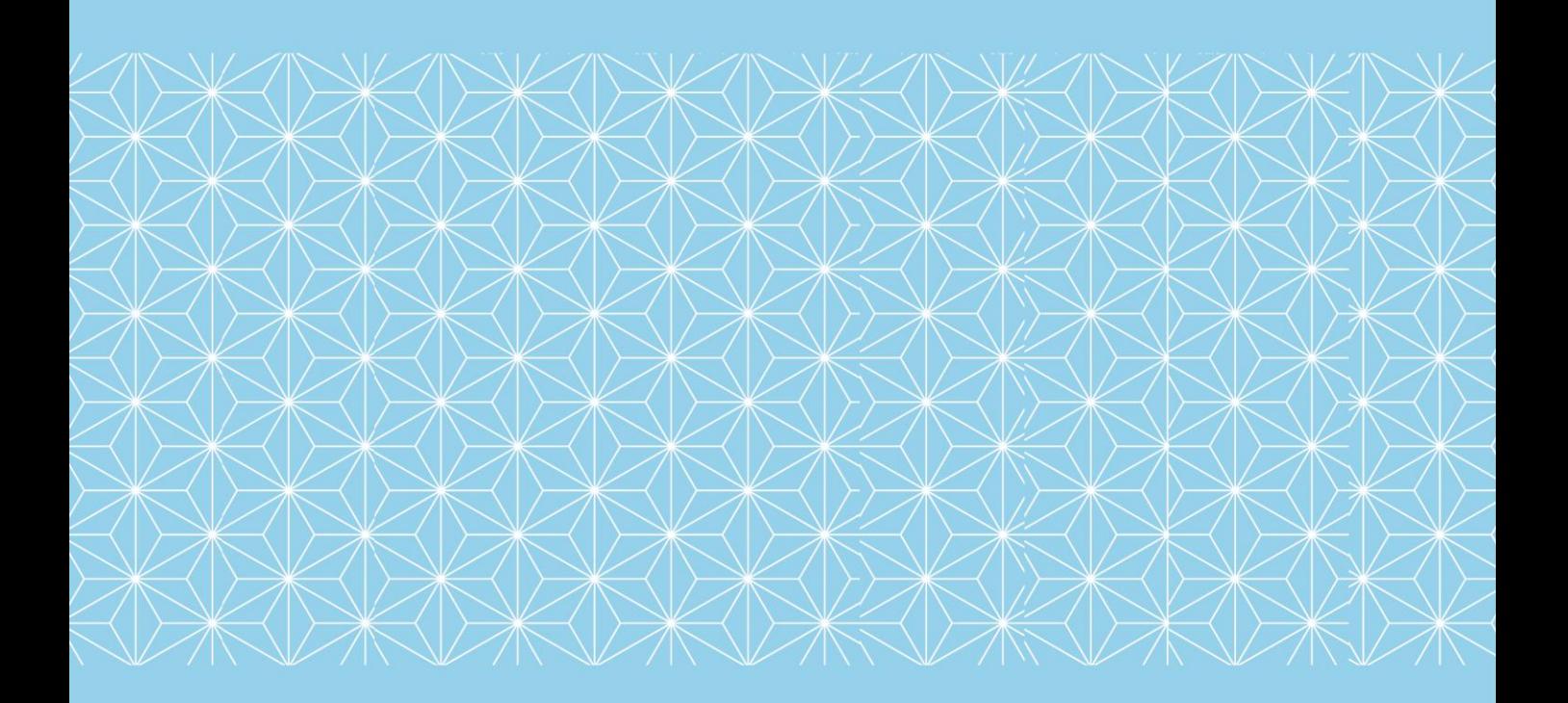

# 1.1 HTML 5 的基本概念

因特网上的信息是以网页形式展示给用户的,网页是网络信息传递的载体。网页文件是 用标记语言书写的,这种语言称为超文本标记语言(Hyper Text Markup Language,HTML)。

# 1.1.1 HTML 的发展历程

HTML 是一种描述语言,而不是一种编程语言,主要用于描述超文本中内容的显示方 式。标记语言从诞生至今,经历了 20 多年,发展过程中也有很多曲折,经历的版本及发布日 期如表 1-1 所示。

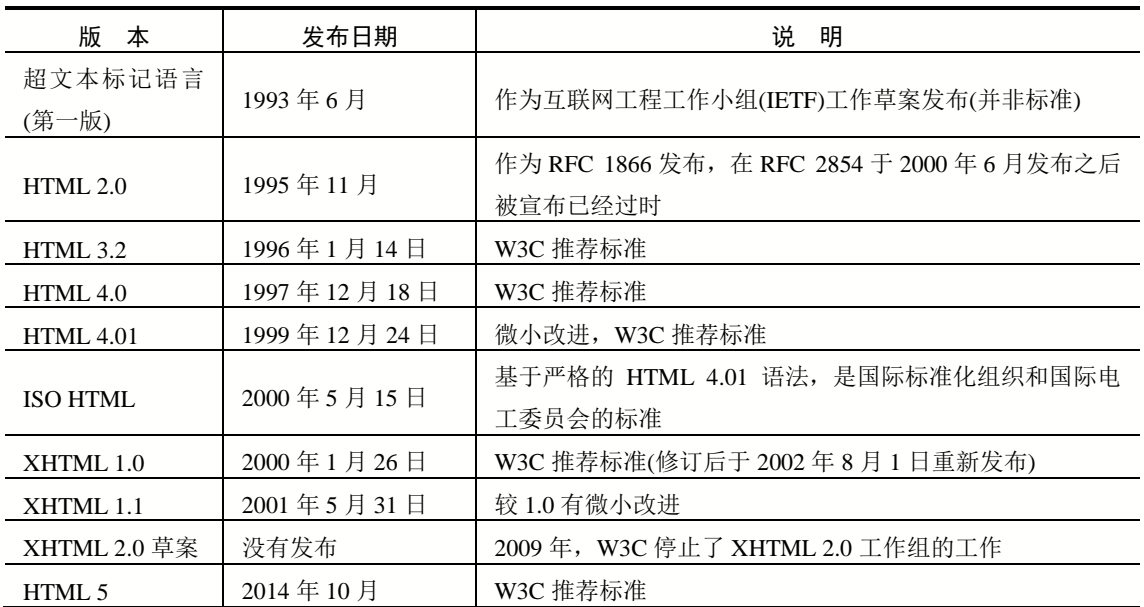

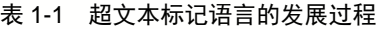

# 1.1.2 什么是 HTML 5

4

HTML 5 是一种描述性的标记语言,用于描述超文本中的内容和结构。HTML 最基本的 语法是<标记符></标记符>。标记符通常都是成对使用,有一个开头标记和一个结束标记。结 束标记只是在开头标记的前面加一个斜杠"/"。当浏览器收到 HTML 文件后, 就会解释里面 的标记符,然后把标记符相对应的功能表达出来。

例如, 在 HTML 5 中用<p></p>标记符来定义一个换行符。当浏览器遇到<p></p>标记符 时,会把该标记中的内容自动形成一个段落。当遇到<br />br />标记符时, 会自动换行, 并且该标 记符后的内容会从一个新行开始。这里的<br /> />标记符是单标记, 没有结束标记, 标记后的 "/"符号可以省略;但为了使代码规范,一般建议加上。

### 1.1.3 HTML 5 文件的基本结构

完整的 HTML 文件包括标题、段落、列表、表格、绘制的图形以及各种嵌入对象,这些 对象统称为 HTML 元素。一个 HTML 5 文件的基本结构如下:

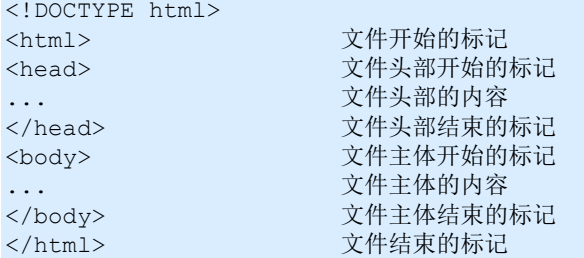

从上面的代码可以看出, 在 HTML 文件中, 所有的标记都是相对应的, 开头标记为< >, 结束标记为</>,在这两个标记中间添加内容。这些基本标记的使用方法及详细解释见第 2 章 的内容。

# 1.2 HTML 5 的优势

从 HTML 4.0、XHTML 到 HTML 5, 从某种意义上讲, 这是 HTML 描述性标记语言的一 种更加规范的过程,因此,HTML 5 并没有给开发者带来多大的冲击。但 HTML 5 也增加了 很多非常实用的新功能。下面介绍 HTML 5 的一些优势。

### 1.2.1 解决了跨浏览器问题

浏览器是网页的运行环境,因此浏览器的类型也是在网页设计时会遇到的一个问题。由 于各个软件厂商对 HTML 标准的支持有所不同,导致同样的网页在不同的浏览器下会有不同 的表现。并且 HTML 5 新增的功能在各个浏览器中的支持程度也不一致,浏览器的因素变得 比以往传统的网页设计更加重要。

为了保证设计出来的网页在不同浏览器上效果一致,HTML 5 会让问题简单化,具备友 好的跨浏览器性能。针对不支持新标签的老式 IE 浏览器,用户只要简单地添加 JavaScript 代 码,就可以让它们使用新的 HTML 5 元素。

### 1.2.2 新增了多个新特性

HTML 语言从 1.0 至 5.0 经历了巨大的变化, 从单一的文本显示功能到图文并茂的多媒体 显示功能,许多特性经过多年的完善,已经成为一种非常重要的标记语言。尤其是 HTML 5,对多媒体的支持功能更强。具体而言,它具备如下功能。

5

第د 章 初 识

HTML 5

- (1) 新增了语义化标签,使文档结构明确。
- (2) 新的文档对象模型(DOM)。
- (3) 实现了 2D 绘图的 Canvas 对象。
- (4) 可控媒体播放。
- (5) 离线存储。
- (6) 文档编辑。
- (7) 拖放。
- (8) 跨文档消息。
- (9) 浏览器历史管理。
- (10) MIME 类型和协议注册。

对于这些新功能,支持 HTML 5 的浏览器在处理 HTML 5 代码错误的时候必须更灵活, 而那些不支持 HTML 5 的浏览器将忽略 HTML 5 代码。

### 1.2.3 用户优先的原则

HTML 5 标准的制定是以用户优先为原则的,一旦遇到无法解决的冲突时,规范会把用 户放到第一位,其次是网页的作者,再次是浏览器,接着是规范制定者(W3C/WHATWG),最 后才考虑理论的纯粹性。所以,总体来看,HTML 5 的绝大部分特性还是实用的,只是有些 情况下还不够完美。

举例说明一下,下述 3 行代码虽然有所不同,但在 HTML 5 中都能被正确识别:

id="HTML 5" id=HTML 5 iD="HTML 5"

在以上示例中,除了第一个外,另外两个语法都不是很严谨,这种不严谨的语法被广泛 使用,遭到一些技术人员的反对。但是无论语法严格与否,对网页查看者来说没有任何影 响,他们只需要看到想要的网页效果就可以了。

为了增强 HTML 5 的使用体验,还加强了以下两个方面的设计。

1. 安全机制的设计

为确保 HTML 5 的安全,在设计 HTML 5 时做了很多针对安全的设计。HTML 5 引入了 一种新的基于来源的安全模型,该模型不仅易用,而且对各种不同的 API 都通用。使用这个 安全模型,可以做一些以前做不到的事情,不需要借助于任何所谓聪明、有创意却不安全的 hack 就能跨域进行安全对话。

2. 表现和内容分离

表现和内容分离是 HTML 5 设计中的另一个重要内容, HTML 5 在所有可能的地方都努 力进行了分离,也包括 CSS。实际上,表现和内容的分离早在 HTML 4 中就有设计,但是分 离得并不彻底。为了避免可访问性差、代码高复杂度、文件过大等问题,HTML 5 规范中更 细致、清晰地分离了表现和内容。但是考虑 HTML 5 的兼容性问题,一些老的表现和内容的 代码还是可以兼容使用的。

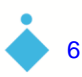

## 1.2.4 化繁为简的优势

作为当下流行的通用标记语言,HTML 5 越简单越好。所以在设计 HTML 5 时,严格遵 循了"简单至上"的原则,主要体现在以下几个方面。

- (1) 新的简化的字符集声明。
- (2) 新的简化的 DOCTYPE。
- (3) 简单而强大的 HTML 5 API。
- (4) 以浏览器原生能力替代复杂的 JavaScript 代码。

为了实现以上这些简化操作,HTML 5 规范需要比以前更加细致、精确,比以往任何版 本的 HTML 规范都要精确。

在 HTML 5 规范细化的过程中,为了避免造成误解,几乎对所有内容都给出了彻底、完 全的定义,特别是对 Web 应用。

基于多种改进过的、强大的错误处理方案,HTML 5 具备了良好的错误处理机制。具体 来讲, HTML 5 提倡重大错误的平缓恢复, 再次把最终用户的利益放在了第一位。举例来 说,如果页面中有错误的话,在以前,可能会影响整个页面的显示,而在 HTML 5 中,不会 出现这种情况,取而代之的是以标准方式显示 broken 标记,这要归功于 HTML 5 中精确定义 的错误恢复机制。

# 1.3 HTML 5 文件的编写方法

有两种方式可以产生 HTML 文件:一种是自己写 HTML 文件,事实上这并不是很困难, 也不需要特别的技巧;另一种是使用 HTML 编辑器,它可以辅助使用者来做编写工作。

#### 1.3.1 使用记事本手工编写 HTML 5

前面介绍过,HTML 5 是一种标记语言,标记语言代码是以文本形式存在的。因此,所 有的记事本工具都可以作为它的开发环境。

HTML 文件的扩展名为.html 或.htm, 将 HTML 源代码输入到记事本并保存之后, 可以在 浏览器中打开文档以查看其效果。

使用记事本编写 HTML 文件的具体操作步骤如下。

step 01 单击 Windows 桌面上的"开始"按钮,选择"所有程序"→"附件"→"记事 本"命令,打开一个记事本,在记事本中输入 HTML 代码, 如图 1-1 所示。

step 02 编辑完 HTML 文件后, 选择"文件"→"保存"命令或按 Ctrl+S 组合键, 在弹 出的"另存为"对话框中,选择"保存类型"为"所有文件",然后将文件扩展名 设为.html 或.htm, 如图 1-2 所示。

step 03 单击"保存"按钮,即可保存文件。打开网页文档,在浏览器中预览,如图 1-3 所示。

7

第1章

初 识

HTML 5

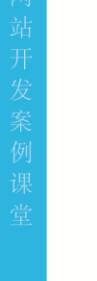

íÕ,

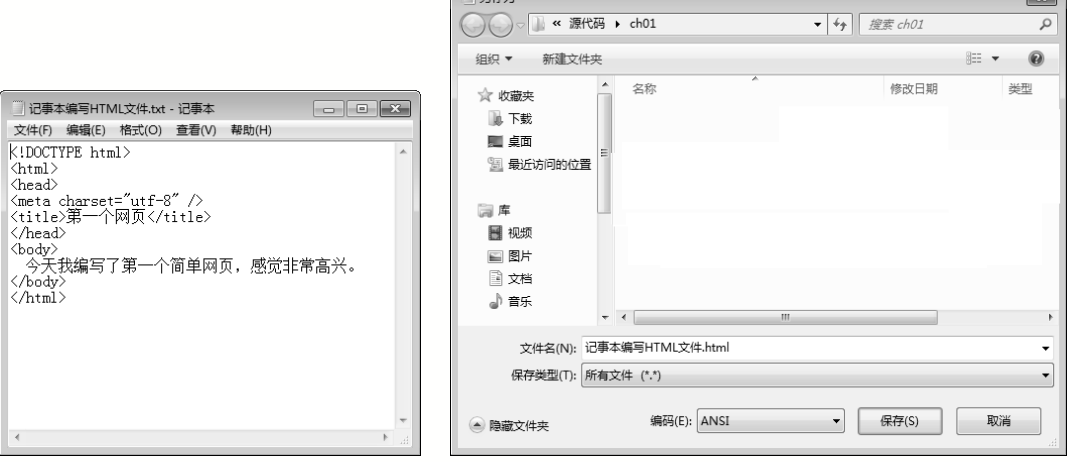

 $T = 5+$ 

图 1-1 编辑 HTML 代码 THE PERRIT SUPPORT AND RESERVE THE PRIZE THE STATE STATE STATE T

 $\equiv$ 

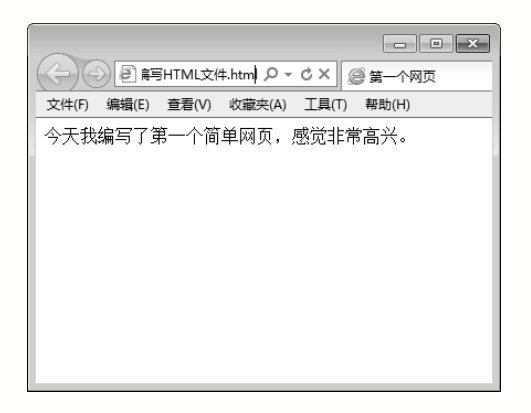

#### 图 1-3 网页的浏览效果

# 1.3.2 使用 Dreamweaver CC 编写 HTML 文件

"工欲善其事,必先利其器。"虽然使用记事本可以编写 HTML 文件,但是编写效率太 低,对于语法错误及格式都没有提示。因此,很多专门编写 HTML 网页的工具弥补了这种缺 陷。Adobe 公司的 Dreamweaver CC 用户界面非常友好, 是一款非常优秀的网页开发工具, 深 受广大用户的喜爱。Dreamweaver CC 的主界面如图 1-4 所示。

1.文档窗口

文档窗口位于界面的中部,它是用来编排网页的区域,与在浏览器中的结果相似。在文 档窗口中,可以将文档分为 3 种视图显示模式。

(1) 代码视图。使用代码视图,可以在文档窗口中显示当前文档的源代码,也可以在该 窗口中直接键入 HTML 代码。

(2) 设计视图。在设计视图下无须编辑任何代码,可以直接使用可视化的操作编辑网页。

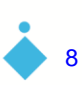

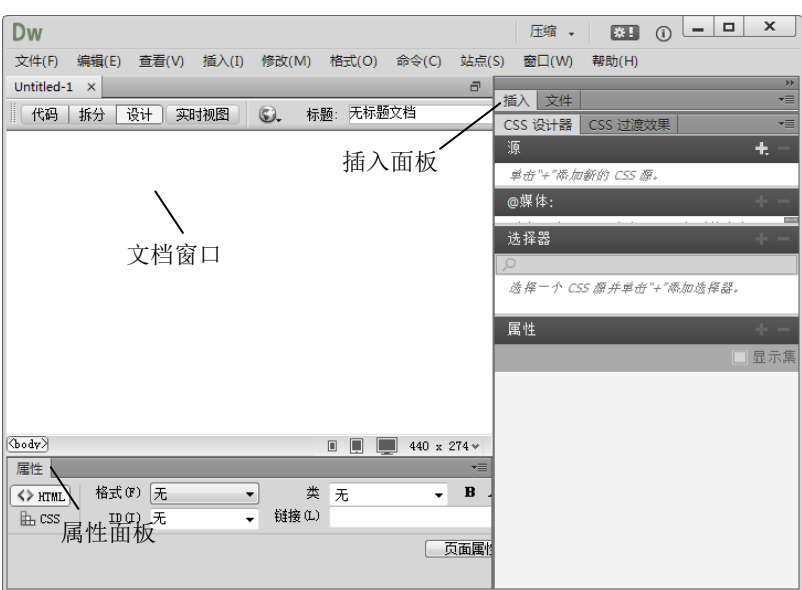

图 1-4 Dreamweaver CC 的主界面

(3) 拆分视图。在拆分视图下, 左半部分显示代码视图, 右半部分显示设计视图。在这 种视图模式下,可以通过键入 HTML 代码直接观看效果,还可以通过设计视图插入对象,直 接查看源文件。

在各种视图间进行切换时,只需要在文档工具栏中单击相应的视图按钮即可。文档工具 栏如图 1-5 所示。

【代码】拆分 | 设计 | 实时视图 | 【d. 6】 【f. p. f. 三千 〇 标题: 无标题文档

#### 图 1-5 文档工具栏

2."插入"面板

"插入"面板是在设计视图下使用频度很高的面板之一。"插 入"面板默认打开的是"常用"页,它包括了最常用的一些对象。 例如,在文档中的光标位置插入一段文本、图像或表格等。用户可 以根据需要切换到其他页,如图 1-6 所示。

3."属性"面板

"属性"面板中主要包含当前选择的对象相关属性的设置。可 以通过菜单栏中的"窗口"→"属性"命令或 Ctrl+F3 组合键打开 或关闭"属性"面板。

插入 • 常用 布島 実单 数据 Sprv jQuery Mobile InContext Editing 立本 ……<br>收藏夹 颜色图标 隐藏标签 合·媒体 Ö. 构件 筒 日期

图 1-6 "插入"面板

"属性"面板是常用的一个面板,因为无论要编辑哪个对象的 属性,都要用到它。其内容也会随着选择对象的不同而改变。例

如,当光标定位在文档主体文字内容部分时,"属性"面板显示文字的相关属性,如图 1-7 所示。

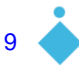

第1 章

Н

初 识

HTML 5

# HTML 5+CSS 3+JavaScript网页设计

案例课堂(第2版) →…

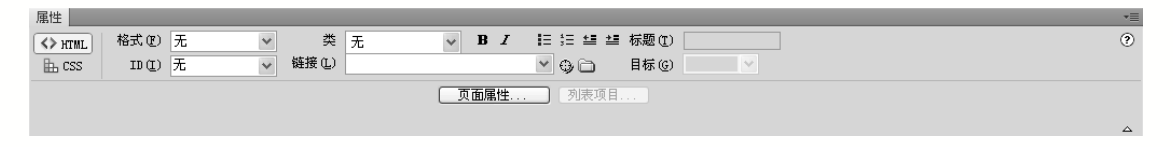

图 1-7 "属性"面板

Dreamweaver CC 中还有很多面板,在以后使用时,再做详细讲解。打开的面板越多,编 辑文档的区域就会越小,为了便于编辑文档,可以通过 F4 功能键快速隐藏和显示所有面板。

使用 Dreamweaver CC 编写 HTML 文件的具体操作步骤如下。

step 01 启动 Dreamweaver CC,如图 1-8 所示,在欢迎屏幕的"新建"栏中选择 HTML 选项。或者选择菜单栏中的"文件"→"新建"命令(快捷键为 Ctrl+N)。

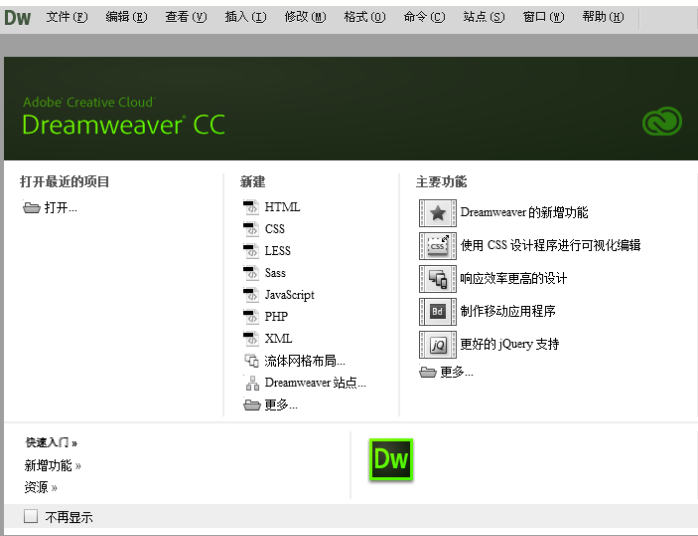

图 1-8 包含欢迎屏幕的主界面

step 02 弹出"新建文档"对话框, 如图 1-9 所示, 在"页面类型"列表中选择 HTML 选项。

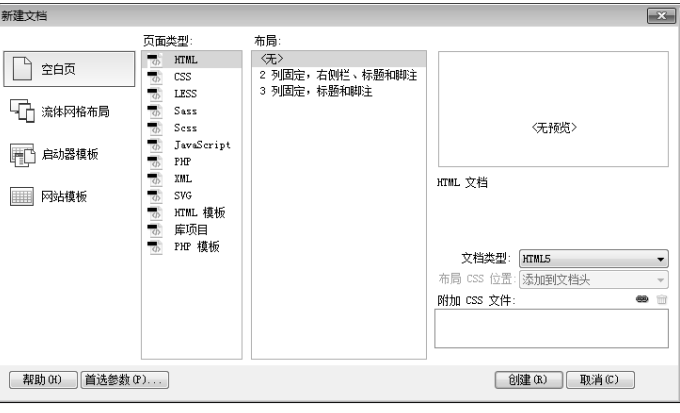

图 1-9 "新建文档"对话框

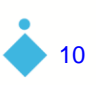

压缩, 图 0 - □ × Dw 文件(F) 编辑(E) 查看(V) 插入(I) 修改(M) 格式(O) 命令(C) 站点(S) 窗口(W) 帮助(H) Untitled-1  $\times$ | 代码 | 拆分 | 设计 | 实时视图 | © ↓ 标题: 无标题文档 文件 CSS 设计器 CSS 过渡效果 (body) 属性  $\frac{\sqrt{2 \pi m L}}{\ln \cos}$  格式(F) 无 类无 <u>▼</u><br>▼ 雠接(L) 二页

<u>step 03  单击"创建"按钮,创建 HTML 文件,如图 1-10 所示。</u>

#### 图 1-10 在设计视图下显示创建的文档

step 04  在文档工具栏中,单击"代码"按钮,切换到代码视图,如图 1-11 所示。

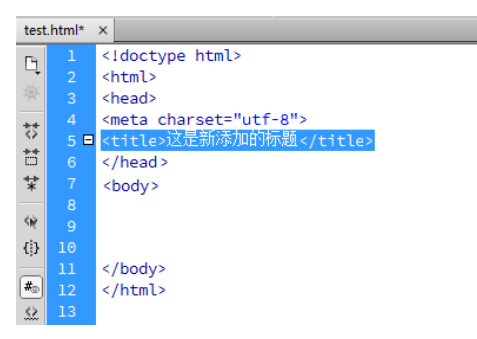

#### 图 1-11 在代码视图下显示创建的文档

step 05 修改 HTML 文档标题,将代码中<title>标记中的网页标题修改成"第一个网 页"。然后在<body>标记中键入"今天我使用 Dreamweaver CC 编写了第一个简单 网页, 感觉非常高兴。"。

完整的 HTML 代码如下:

```
<!doctype html >
<html><head>
<meta charset=utf-8" />
<title>第一个网页</title>
</head>
<body>
今天我使用 Dreamweaver CC 编写了第一个简单网页,感觉非常高兴。
</body>
</html>
```
step 06 保存文件。从菜单栏中选择"文件"→"保存"命令或按 Ctrl+S 组合键,弹出 "另存为"对话框。在该对话框中选择保存位置,并输入文件名,单击"保存"按 钮,如图 1-12 所示。

11

第1 章

H

初 识

HTML 5

step 07 单击文档工具栏中的 。图标,选择查看网页的浏览器,或按 F12 键,使用默认 浏览器查看网页,预览效果如图 1-13 所示。

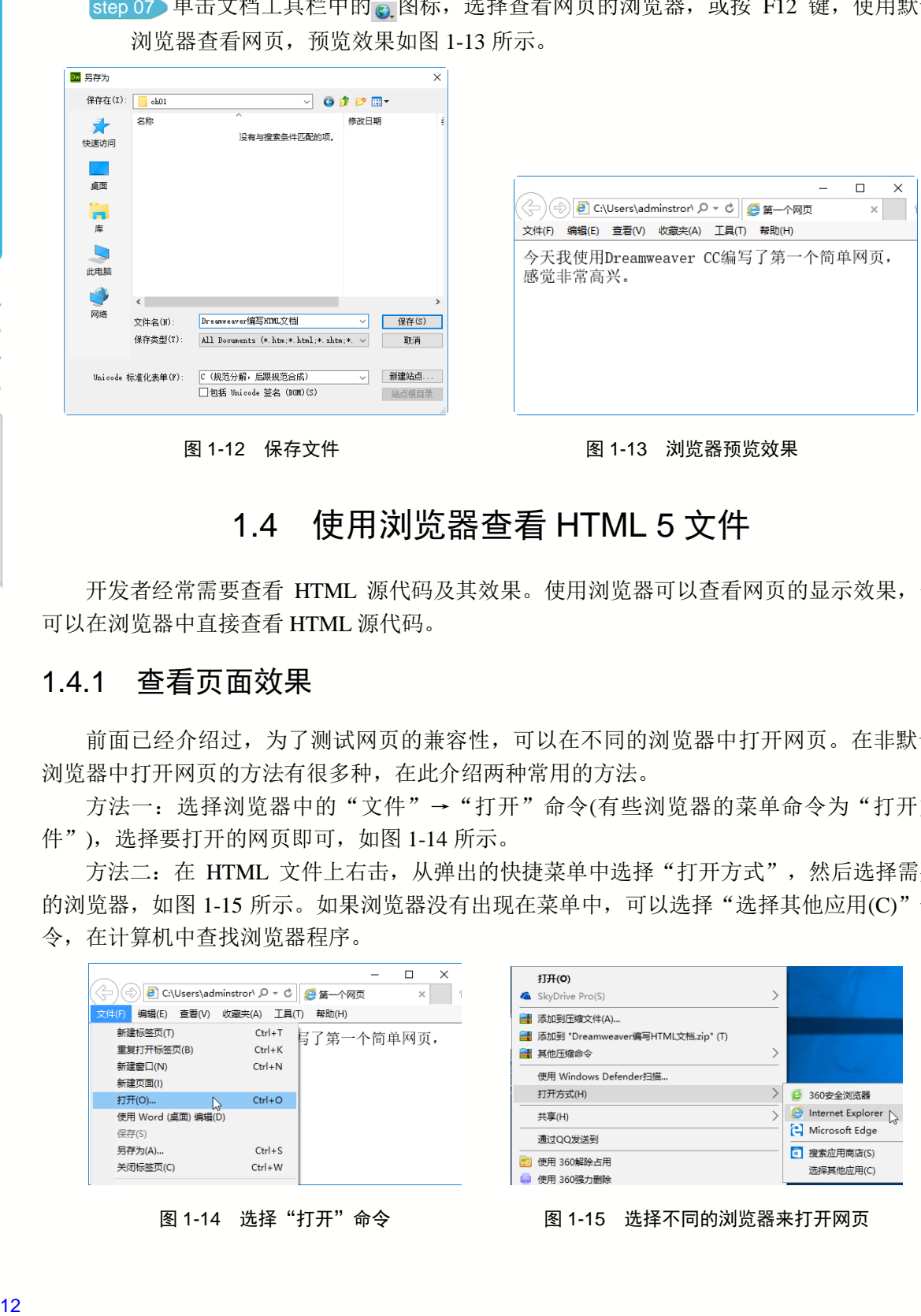

图 1-12 保存文件 2000 2000 2000 2000 2000 2001 2002 2003 2004 2005 2006 2007 2008 2009 2009 2009 2009 200

# 1.4 使用浏览器查看 HTML 5 文件

开发者经常需要查看 HTML 源代码及其效果。使用浏览器可以查看网页的显示效果,也 可以在浏览器中直接查看 HTML 源代码。

### 1.4.1 查看页面效果

前面已经介绍过,为了测试网页的兼容性,可以在不同的浏览器中打开网页。在非默认 浏览器中打开网页的方法有很多种,在此介绍两种常用的方法。

方法一:选择浏览器中的"文件"→"打开"命令(有些浏览器的菜单命令为"打开文 件"),选择要打开的网页即可,如图 1-14 所示。

方法二: 在 HTML 文件上右击, 从弹出的快捷菜单中选择"打开方式", 然后选择需要 的浏览器,如图 1-15 所示。如果浏览器没有出现在菜单中,可以选择"选择其他应用(C)"命 令,在计算机中查找浏览器程序。

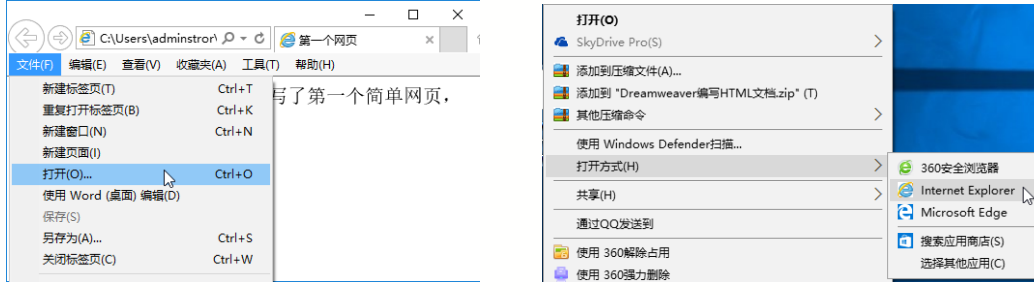

图 1-14 选择"打开"命令 图 1-15 选择不同的浏览器来打开网页

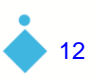

# Н 第1 章 初 识HTML 5

## 1.4.2 查看源文件

查看网页源代码的常见方法有以下两种。

(1) 在页面空白处右击,从弹出的快捷菜单中选择"查看源"命令,如图 1-16 所示。

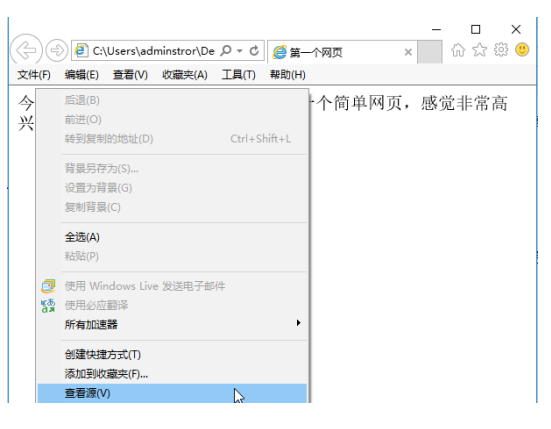

图 1-16 选择"查看源"命令

(2) 在浏览器的菜单栏中选择"查看"→"源"命令,如图 1-17 所示。

|                |                                              |                | ×<br>п                     |
|----------------|----------------------------------------------|----------------|----------------------------|
| ♦              | $\bullet$ C:\Users\adminstror\De $\circ$ + C |                | 命☆戀●<br>●第一个网页<br>$\times$ |
| 编辑(E)<br>文件(F) | 查看(V)<br>收藏夹(A)<br>工具(T)                     | 帮助(H)          |                            |
| 今天我使用          | 工具栏(T)                                       | $\,$           | ·个简单网页,感觉非常高               |
| 兴。             | 浏览器栏(E)                                      | $\rightarrow$  |                            |
|                | 转到(G)                                        | $\rightarrow$  |                            |
|                | 停止(P)                                        | Esc            |                            |
|                | 刷新(R)                                        | F <sub>5</sub> |                            |
|                | 缩放(Z) (125%)                                 | $\rightarrow$  |                            |
|                | 文字大小(X)                                      | $\mathbf{r}$   |                            |
|                | 编码(D)                                        | $\rightarrow$  |                            |
|                | 样式(Y)                                        | $\rightarrow$  |                            |
|                | 插入光标浏览(B)                                    | F7             |                            |
|                | 源(C)<br>ド                                    | $Ctrl + U$     |                            |
|                | 安全报告(S)                                      |                |                            |
|                | 国际网站地址(I)                                    |                |                            |
|                | 网页隐私报告(V)                                    |                |                            |
|                | 全屏(F)                                        | F11            |                            |

图 1-17 选择"源"命令

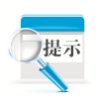

由于浏览器的规定各不相同,有些浏览器将"查看源"命名为"查看源代码", 但是,操作方法完全相同。

# 1.5 疑 难 解 惑

疑问 1: 为何使用记事本编辑的 HTML 文件无法在浏览器中预览,而是直接在记事本中 打开?

很多初学者,在保存文件时,没有将 HTML 文件的扩展名.html 或.htm 作为文件的后缀,

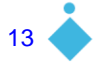

#### HTML 5+CSS 3+JavaScript网页设计 - 案例课堂(第2版) ▶ ……

导致文件还是以.txt 为扩展名,因此无法在浏览器中查看。如果读者是通过鼠标右击创建记事 本文件的,在为文件重命名时,一定要以.html 或.htm 作为文件的后缀。特别要注意的是,当 Windows 系统的扩展名隐藏时,更容易出现这样的错误。读者可以在"文件夹选项"对话框 中查看是否显示扩展名。

疑问 2: 如何显示或隐藏 Dreamweaver CC 的欢迎屏幕?

Dreamweaver CC 的欢迎屏幕可以帮助使用者快速进行打开文件、新建文件和获取相关帮 助的操作。如果读者不希望显示该窗口,可以按 Ctrl+U 组合键, 在弹出的窗口中, 选择左侧 的"常规"页,将右侧"文档选项"部分的"显示欢迎屏幕"取消勾选。

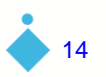

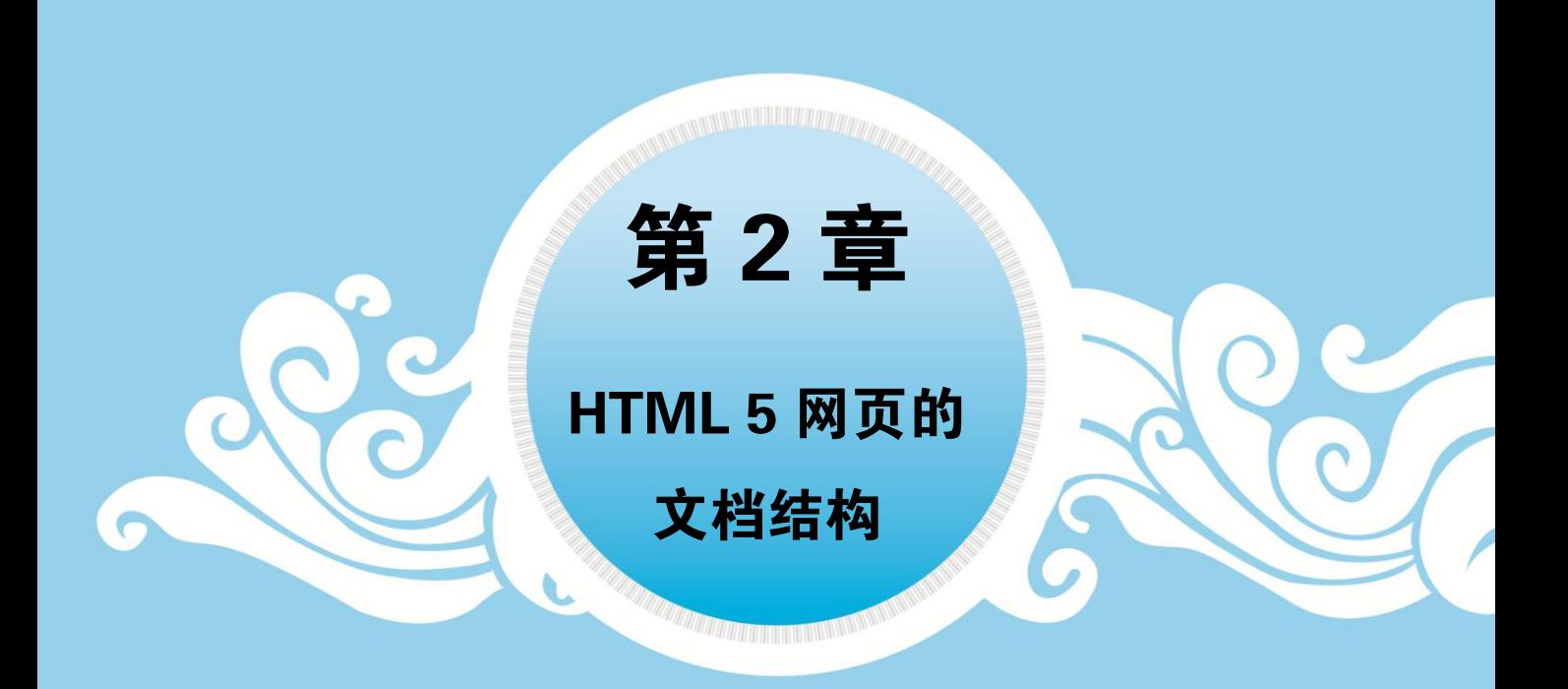

一个完整的 HTML 5 网页文档包括标题、段落、列表、表格、绘制的图形以及 各种嵌入对象,这些对象统称为 HTML 5 元素。本章详细介绍 HTML 5 网页文档的 基本结构。

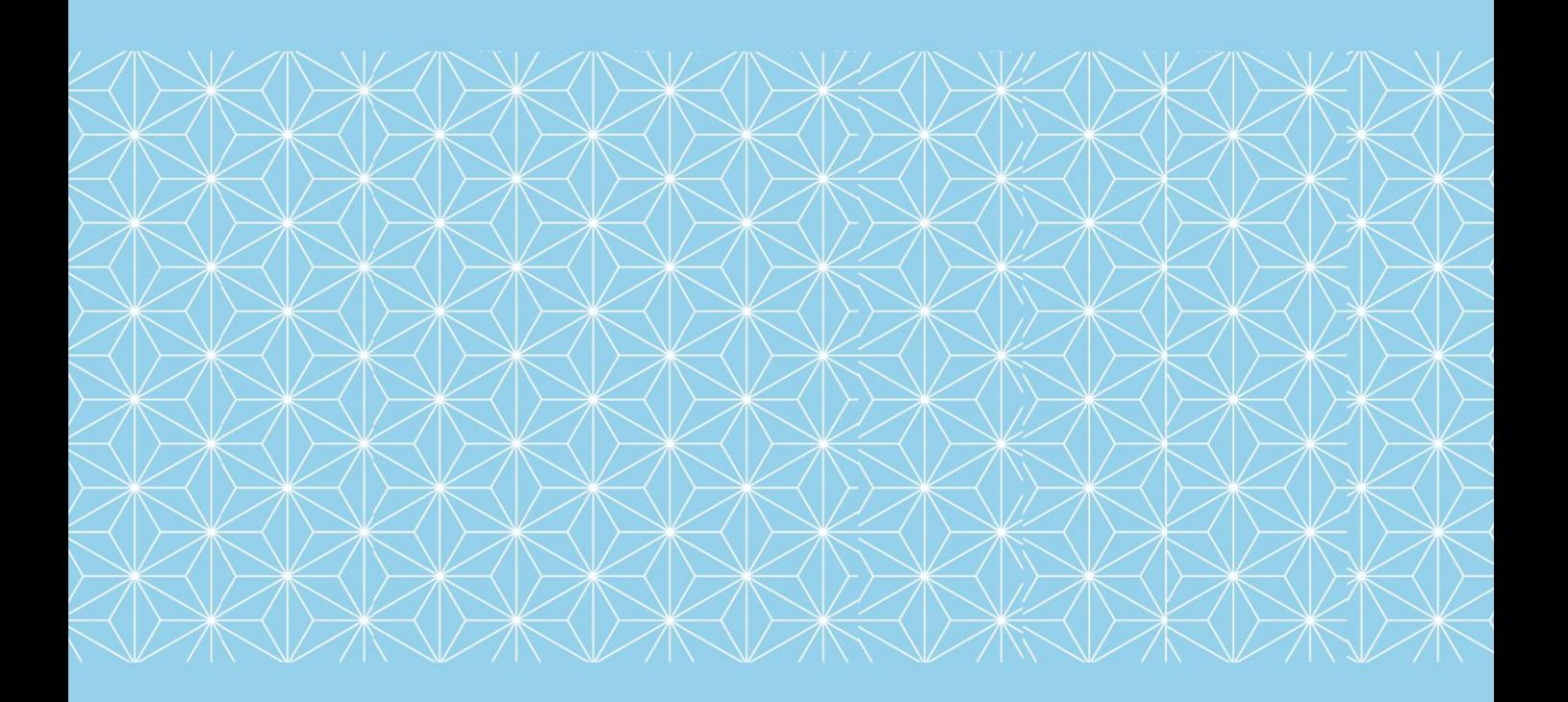

# 2.1 HTML 5 文件的基本结构

在一个 HTML 5 文档中,必须包含<HTML></HTML>标记,并且放在一个 HTML 5 文档 中的开始和结束位置。即每个文档以<HTML>开始,以</HTML>结束。<HTML></HTML>之 间通常包含两个部分,分别为<HEAD></HEAD>和<BODY></BODY>。HEAD 标记包含 HTML 头部信息, 如文档标题、样式定义等。BODY 包含文档主体部分, 即网页内容。需要 注意的是,HTML 标记不区分大小写。

### 2.1.1 HTML 5 页面的整体结构

为了便于读者从整体上把握 HTML 5 的文档结构, 我们通过一个 HTML 5 页面来介绍 HTML 5 页面的整体结构,示例代码如下:

```
<!DOCTYPE HTML>
<HTML>
<HEAD>
   <TITLE>网页标题</TITLE>
</HEAD><BODY>
   网页内容
</BODY>
</HTML>
```
从上面的代码可以看出,一个基本的 HTML 5 页面由以下几个部分构成。

(1) <!DOCTYPE HTML>声明。该声明必须位于 HTML 5 文档中的第一行, 也就是位于 <html>标记之前。该标记告知浏览器文档所使用的 HTML 规范。<!DOCTYPE HTML>声明不 属于 HTML 标记;它是一条指令,告诉浏览器编写页面所用的标记的版本。由于 HTML 5 版 本还没有得到浏览器的完全认可,后面介绍时还采用以前的通用标准。

(2) <HTML></HTML>标记。说明本页面是用 HTML 语言编写的,使浏览器软件能够准 确无误地解释和显示。

(3) <HEAD></HEAD>标记。是 HTML 的头部标记, 头部信息不显示在网页中, 此标记 内可以包含一些其他标记,用于说明文件标题和整个文件的一些公用属性。可以通过<style> 标记定义 CSS 样式表,通过<script>标记定义 JavaScript 脚本文件。

(4) <TITLE></TITLE>标记。TITLE 是 HEAD 中的重要组成部分,它包含的内容显示在 浏览器的窗口标题栏中。如果没有 TITLE,浏览器标题栏将显示本页的文件名。

(5) <BODY></BODY>标记。BODY 包含 HTML 页面的实际内容,显示在浏览器窗口 的客户区中。例如,在页面中,文字、图像、动画、超链接以及其他 HTML 相关的内容都是 定义在 BODY 标记里面的。

### 2.1.2 HTML 5 新增的结构标记

16

HTML 5 新增的结构标记有<footer></footer>和<header></header>标记。但是,这两个标

F 第<br>2 章HTML 5 网 页 的 文 档 结

构

记还没有获得大多数浏览器的支持,这里只做简单介绍。 <header>标记定义文档的页眉(介绍信息),使用示例如下:

<header> <h1>欢迎访问主页</h1> </header>

<footer>标记定义 section 或 document 的页脚。在典型情况下,该元素会包含创作者的姓 名、文档的创作日期或者联系信息。使用示例如下:

<footer>作者:元澈 联系方式:13012345678</footer>

# 2.2 HTML 5 基本标记详解

HTML 文档最基本的结构主要包括文档类型说明、HTML 文档开始标记、元信息、主体 标记和页面注释标记。

### 2.2.1 文档类型说明

基于 HTML 5 设计准则中的"化繁为简"原则, Web 页面的文档类型说明(DOCTYPE)被 极大地简化了。

细心的读者会发现,在第 1 章中使用 Dreamweaver CC 创建 HTML 5 文档时,文档头部 的类型说明代码如下:

<!DOCTYPE html PUBLIC "-//W3C//DTD XHTML 1.0 Transitional//EN" "http://www.w3.org/TR/xhtml1/DTD/xhtml1-transitional.dtd">

上面为 XHTML 文档类型说明, 可以看到, 这段代码既麻烦又难记, HTML 5 对文档类 型进行了简化,简单到 15 个字符就可以了,代码如下:

<!DOCTYPE html>

DOCTYPE 声明需要出现在 HTML 5 文件的第一行。

### 2.2.2 HTML 标记

注 冒意

HTML 标记代表文档的开始。由于 HTML 5 语言语法的松散特性,该标记可以省略, 但 是为了使之符合 Web 标准和体现文档的完整性,养成良好的编写习惯,这里建议不要省略该 标记。

HTML 标记以<html>开头, 以</html>结尾, 文档的所有内容书写在开头和结尾的中间部 分。语法格式如下:

```
\left\langle \text{h+m1}\right\rangle...
</html>
```
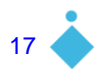

# 2.2.3 头标记 head

头标记 head 用于说明文档头部的相关信息,一般包括标题信息、元信息、定义 CSS 样式 和脚本代码等。HTML 的头部信息以<head>开始, 以</head>结束, 其语法格式如下:

<head> ... </head>

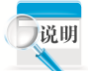

<head>元素的作用范围是整篇文档, 定义在 HTML 语言头部的内容往往不会在 网页上直接显示。

在头标记<head>与</head>之间还可以插入标题标记 title 和元信息标记 meta 等。

#### 1.标题标记

HTML 页面的标题一般是用来说明页面用途的,它显示在浏览器的标题栏中。在 HTML 文档中,标题信息设置在<head>与</head>之间。标题标记以<title>开始,以</title>结束,其 语法格式如下:

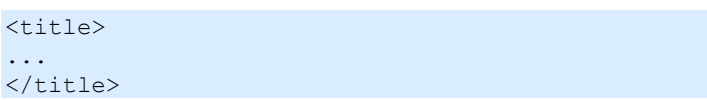

在标记中间的"…"就是标题的内容,它可以帮助用户更好地识别页面。预览网页时, 设置的标题在浏览器的左上方标题栏中显示, 如图 2-1 所示。此外, 在 Windows 任务栏中显 示的也是这个标题。页面的标题只有一个,位于 HTML 文档的头部。

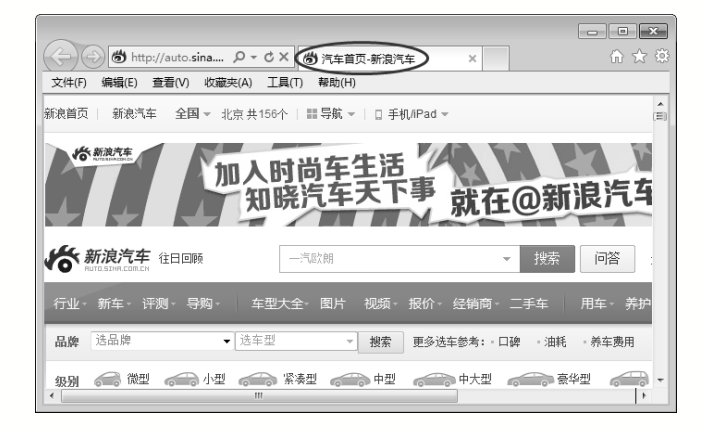

图 2-1 标题栏在浏览器中的显示效果

2.元信息标记

18

<meta>元素可提供有关页面的元信息(meta-information),比如针对搜索引擎和更新频度的 描述和关键词。<meta>标记位于文档的头部,不包含任何内容。<meta>标记的属性定义了与 文档相关联的名称/值对,<meta>标记提供的属性及其取值如表 2-1 所示。

F

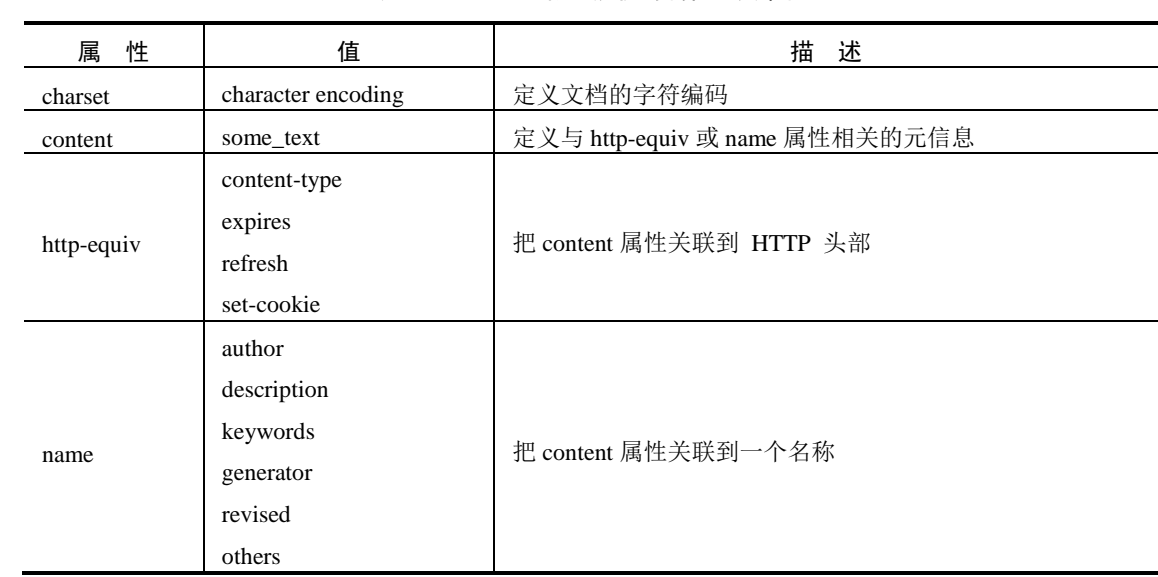

表 2-1 <meta>标记提供的属性及其取值

1) 字符集 charset 属性

在 HTML 5 中, 有一个新的 charset 属性, 它使字符集的定义更加容易。例如, 下面的代 码告诉浏览器,网页使用 ISO-8859-1 字符集显示:

<meta charset="ISO-8859-1">

2) 搜索引擎的关键词

在早期, meta keywords 关键词对搜索引擎的排名算法起到一定的作用, 也是很多人进行 网页优化的基础。关键词在浏览时是看不到的,其使用的格式如下:

<meta name="keywords" content="关键词,keywords" />

说明

不同的关键词之间应使用半角逗号隔开(英文输入状态下),不要使用"空格"或 "|"间隔。

是 keywords, 不是 keyword。 关键词标签中的内容应该是一个短语,而不是一段话。

例如,定义针对搜索引擎的关键词,代码如下:

<meta name="keywords" content="HTML, CSS, XML, XHTML, JavaScript" />

关键词标签 keywords,曾经是搜索引擎排名中很重要的因素,但现在已经被很多搜索引 擎完全忽略。如果我们加上这个标签,对网页的综合表现没有坏处。不过,如果使用不恰当 的话,对网页非但没有好处,还有欺诈的嫌疑。在使用关键词标签 keywords 时,要注意以下 几点。

- 关键词标签中的内容要与网页核心内容相关,应当确信使用的关键词出现在网页文 本中。
- 应当使用用户易于通过搜索引擎检索的关键词,过于生僻的词汇不太适合作为 meta

标签中的关键词。

不要重复使用关键词,否则可能会被搜索引擎惩罚。

一个网页的关键词标签里最多包含 3~5 个最重要的关键词,不要超过 5 个。

每个网页的关键词应该不一样。

 $\blacksquare$  ? 由于设计者或 SEO 优化者以前对 meta keywords 关键词的滥用,导致目前它在搜 注 言意 索引擎排名中的作用很小。

3) 页面描述

meta description 元标签(描述元标签)是一种 HTML 元标签,用来简略描述网页的主要内 容,是通常被搜索引擎用在搜索结果页上展示给最终用户看的一段文字。页面描述在网页中 并不显示出来。页面描述使用的格式如下:

<meta name="description" content="网页的介绍" />

例如,定义对页面的描述,代码如下:

<meta name="description" content="免费的 Web 技术教程。" />

4) 页面定时跳转

使用<meta>标记可以使网页在经过一定时间后自动刷新,这可通过将 http-equiv 属性值设 置为 refresh 来实现。content 属性值可以设置为更新时间。

在浏览网页时经常会看到一些欢迎信息的页面,在经过一段时间后,这些页面会自动转 到其他页面,这就是网页的跳转。页面定时刷新跳转的语法格式如下:

<meta http-equiv="refresh" content="秒;[url=网址]" />

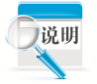

20

上面的[url=网址]部分是可选项, 如果有这部分, 页面定时刷新并跳转; 如果省 略该部分,页面只定时刷新,不进行跳转。

例如,实现每 5 秒刷新一次页面。将下述代码放入 head 标记中即可:

<meta http-equiv="refresh" content="5" />

# 2.2.4 网页的主体标记 body

网页所要显示的内容都放在网页的主体标记内,它是 HTML 文件的重点所在。在后面章 节所介绍的 HTML 标记都将放在这个标记内。然而,它并不仅仅是一个形式上的标记,它本 身也可以控制网页的背景颜色或背景图像,这将在后面进行介绍。主体标记是以<body>开 始、以</body>标记结束的,其语法格式如下:

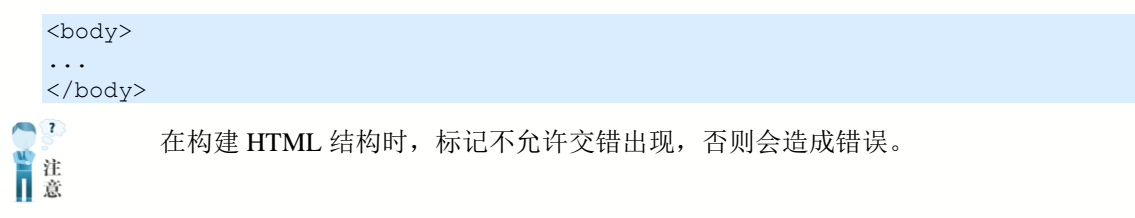

在下列代码中,<body>开始标记出现在<head>标记内,这是错误的:

```
<html><head>
<title>标记测试</title>
<body>
</head>
</body>
</html>
```
## 2.2.5 页面注释标记<!-- -->

注释是在 HTML 代码中插入的描述性文本,用来解释该代码或提示其他信息。注释只出 现在代码中,浏览器对注释代码不进行解释,并且在浏览器的页面中不显示。在 HTML 源代 码中适当地插入注释语句是一种非常好的习惯,对于设计者日后的代码修改、维护工作很有 好处;另外,如果将代码交给其他设计者,他们也能很快读懂该设计者所撰写的内容。

语法:

#### <!--注释的内容-->

注释语句元素由前后两半部分组成,前半部分一个左尖括号、一个半角感叹号和两个连 字符,后半部分由两个连字符和一个右尖括号组成:

```
<html><head>
  <title>标记测试</title>
</head>
<body>
   <!--这里是标题-->
   <h1>HTML 5 网页设计</h1>
</body>
</html>
```
页面注释不但可以对 HTML 中一行或多行代码进行解释说明,而且可以注释掉这些代 码。如果希望某些 HTML 代码在浏览器中不显示,可以将这部分内容放在<!--和-->之间。例

如,修改上述代码,如下所示:

```
<html>
<head>
   <title>标记测试</title>
</head>
<body>
   < 1 - -<h1>HTML 5 网页</h1>
   --</body>
</html>
```
修改后的代码将<h1>标记作为注释内容处理, 在浏览器中将不会显示这部分内容。

# 2.3 HTML 5 语法的变化

为了兼容各个不统一的页面代码,HTML 5 的设计在语法方面做了以下变化。

# 2.3.1 标签不再区分大小写

标签不再区分大小写是 HTML 5 语法变化的重要体现, 如以下例子的代码:

```
<!DOCTYPE html>
<html>
<head>
<title>大小写标签</title>
</head>
<body>
<P>这里的标签大小写不一样</p>
</body>
</html>
```
在 IE 11.0 浏览器中预览, 效果如图 2-2 所示。

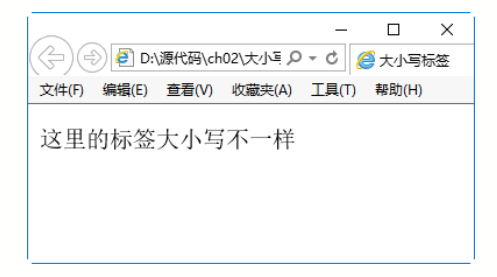

#### 图 2-2 网页预览效果

虽然"<P>这里的标签大小写不一样</p>"中开始标记和结束标记不匹配,但是这完全符 合 HTML 5 的规范。用户可以通过 W3C 提供的在线验证页面来测试上面的网页,验证网址为 http://validator.w3.org/。

# 2.3.2 允许属性值不使用引号

在 HTML 5 中,属性值不放在引号中也是正确的,如以下代码片段:

```
<input checked="a" type="checkbox"/>
<input readonly type="text"/>
<input disabled="a" type="text"/>
```
上述代码片段与下面的代码片段效果是一样的:

```
<input checked=a type=checkbox/>
<input readonly type=text/>
<input disabled=a type=text/>
```
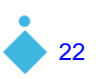

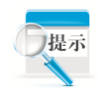

尽管 HTML 5 允许属性值可以不使用引号,但是仍然建议读者加上引号。因为如 果某个属性的属性值中包含空格等容易引起混淆的属性值,此时可能会引起浏览器的 误解。例如以下代码:

 $\frac{1}{\sin\theta}$  src=mm ch02/01.jpg />

此时浏览器就会误以为 src 属性的值就是 mm,这样就无法解析路径中的 01.jpg 图片。如果想正确解析到图片的位置,就必须添加上引号。

# 2.3.3 允许部分属性的属性值省略

在 HTML 5 中,部分标志性属性的属性值可以省略。例如,以下代码是完全符合 HTML 5 规范的:

```
<input checked type="checkbox"/>
<input readonly type="text"/>
```
其中 checked= "checked"省略为 checked, 而 readonly= "readonly" 省略为 readonly。 在 HTML 5 中, 可以省略属性值的属性如表 2-2 所示。

| 性<br>属   | 省略属性值                            |
|----------|----------------------------------|
| checked  | 省略属性值后, 等价于 checked= "checked"   |
| readonly | 省略属性值后, 等价于 readonly= "readonly" |
| defer    | 省略属性值后,等价于 defer= "defer"        |
| 1smap    | 省略属性值后, 等价于 ismap= "ismap"       |
| nohref   | 省略属性值后, 等价于 nohref= "nohref"     |
| noshade  | 省略属性值后,等价于 noshade= "noshade"    |
| nowrap   | 省略属性值后,等价于 nowrap="nowrap"       |
| selected | 省略属性值后,等价于 selected= "selected"  |
| disabled | 省略属性值后, 等价于 disabled= "disabled" |
| multiple | 省略属性值后, 等价于 multiple= "multiple" |
| noresize | 省略属性值后,等价于 noresize= "noresize"  |

表 2-2 可以省略属性值的属性

# 2.4 综合案例——符合 W3C 标准的 HTML 5 网页

通过本章的学习,读者了解到 HTML 5 较以前版本有了很大的改变,本章就标记语法部 分进行了详细的阐述。

下面制作一个符合 W3C 标准的 HTML 5 网页, 具体操作步骤如下。

step 01 启动 Dreamweaver CC, 新建 HTML 文档, 并单击文档工具栏中的"代码"视图 按钮,切换至代码状态,如图 2-3 所示。

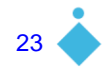

| Untitled-1<br>$\times$                                             |                                                                 |                                                                                                    |  |  |  |
|--------------------------------------------------------------------|-----------------------------------------------------------------|----------------------------------------------------------------------------------------------------|--|--|--|
| ▒<br>└□□□ ⑤ 〕 Û ゜ p・2 一日 〔 〕   标题: 无标题文档<br>拆分<br>设计<br>代码<br>实时视图 |                                                                 |                                                                                                    |  |  |  |
| D.<br>遊<br>梦<br>芑<br>찿                                             | $\mathbf{1}$<br>$\overline{2}$<br>3<br>$\overline{4}$<br>5<br>6 | DOCTYPE html PUBLIC "-//W3C//DTD XHTML 1.0 Transitional//EN"<br "http://www.w3.org/TR/xhtml1/DTD/xhtml1-transitional.dtd"><br><html xmlns="http://www.w3.org/1999/xhtml"><br/><head><br/><meta content="text/html;&lt;br&gt;charset=utf-8" http-equiv="Content-Type"/><br/><title>无标题文档</title><br/></head></html> |  |  |  |
| ♦<br>{}}                                                           | $7\phantom{.}$<br>8<br>$\overline{9}$<br>10                     | <body><br/></body><br>                                                                                                    |  |  |  |

图 2-3 使用 Dreamweaver CC 新建 HTML 文档

step 02 图 2-3 中的代码是 XHTML 1.0 格式的,尽管与 HTML 5 完全兼容,但是为了简 化代码,可以将其修改成 HTML 5 规范的。修改文档说明部分、<html>标记部分和 <meta>元信息部分,修改后,HTML 5 结构的代码如下:

```
<!DOCTYPE html>
<html>
<head>
<meta charset="utf-8" />
<title>HTML 5 网页设计</title>
</head>
<body>
</body>
</html>
```
step 03 在网页主体中添加内容。例如,在 body 部分增加如下代码:

```
 <!--白居易诗-->
 <h1>续座右铭</h1>
<br> <sub>P</sub> 千里始足下,<br>
 高山起微尘。<br>
 吾道亦如此,<br>
 行之贵日新。<br>
\langle/P>
```
step 04 保存网页, 在 IE 11.0 中预览, 效果如图 2-4 所示。

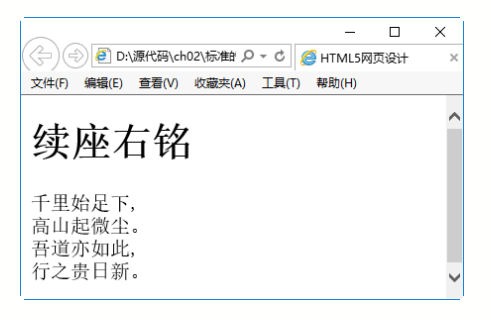

图 2-4 网页的预览效果

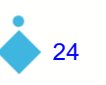

# 2.5 跟我学上机——简单的 HTML 5 网页

下面制作一个简单的 HTML 5 网页,具体操作步骤如下。 step 01 打开记事本文件,在其中输入如下代码:

```
<!DOCTYPE html>
<html><head>
<title>简单的 HTML 5 网页</title>
</head>
<body>
  <h1>清明</h1>
 <br> <sub>P</sub> 清明时节雨纷纷,<br>
  路上行人欲断魂。<br>
  借问酒家何处有,<br>
  牧童遥指杏花村。<br>
 \langle/P><img src="qingming.jpg">
</body>
\langle/html>
```
 $\overline{\phantom{0}}$ < (→) → D:源代码 ch02\跟我学上机 Q - C ● 简单的HTML5网页 文件(F) 编辑(E) 查看(V) 收藏夹(A) 工具(T) 帮助(H) 清明 清明时节雨纷纷, 路上行人欲断魂。 借问酒家何处有, 牧童遥指杏花村。

step 02 保存网页,在 IE 11.0 中预览,效果如图 2-5 所示。

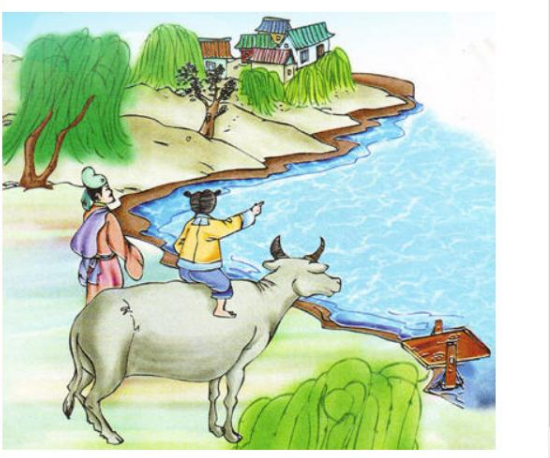

图 2-5 网页的预览效果

第 2 章

F

HTML 5

网 页 的 文 档 结 构

# 2.6 疑 难 解 惑

疑问 1: 在网页中,语言的编码方式有哪些?

在 HTML 5 网页中, <meta>标记的 charset 属性用于设置网页的内码语系, 也就是字符集 的类型。对于国内,经常要显示汉字,通常设置为 gb2312(简体中文)和 UTF-8 两种。英文是 ISO-8859-1 字符集, 此外还有其他的字符集, 这里不再介绍。

疑问 2: 网页中的基本标签是否必须成对出现?

在 HTML 5 网页中, 大部分标签都是成对出现的。不过也有部分标签可以单独出现, 如 <p/></br/>、<br/></>
</>
<img/>和<hr/><//>/等。

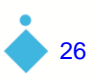